# *Connecting Remotely – Staff & Students*

### *Install VMware Horizon View client*

Go to *VMware downloads page* and select the download that applies to your computer/Tablet. Note, if you are Installing on Windows there are two options for Windows 32 bit and 64 bit. You can check which applies to your PC by going to the start menu.

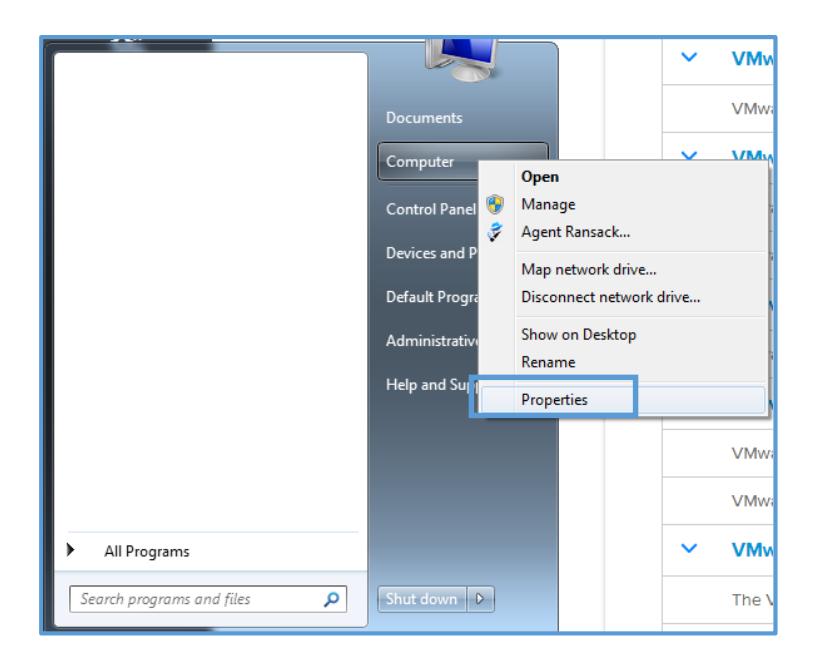

Right click computer and select properties. This will then bring up a Windows that displays which operating system you have (Highlighted Below).

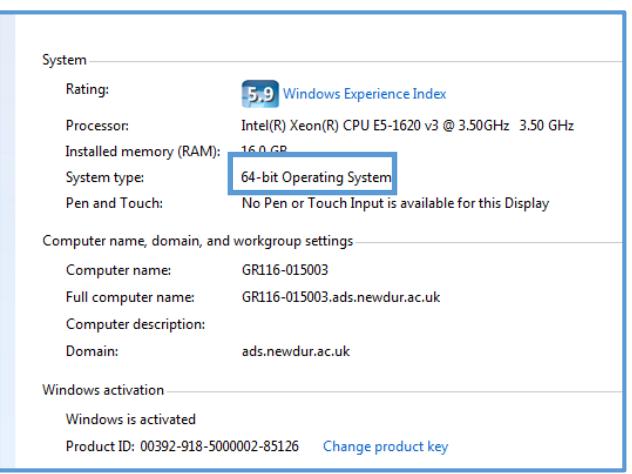

### Windows Installation

Click Go to Downloads on the version of the software you require

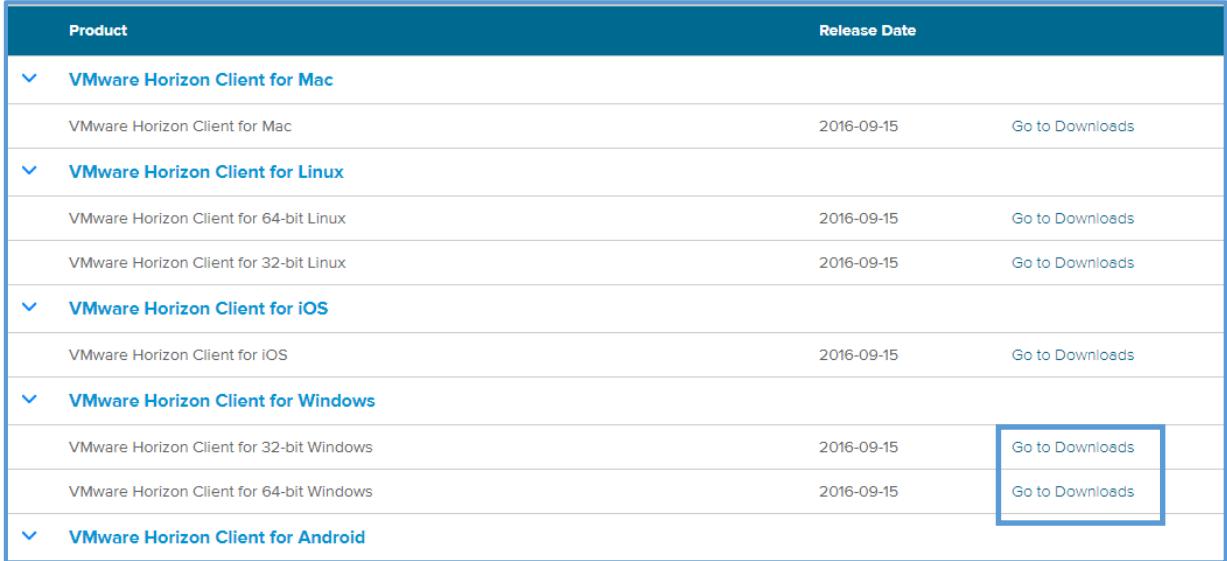

#### Click the 'download' button

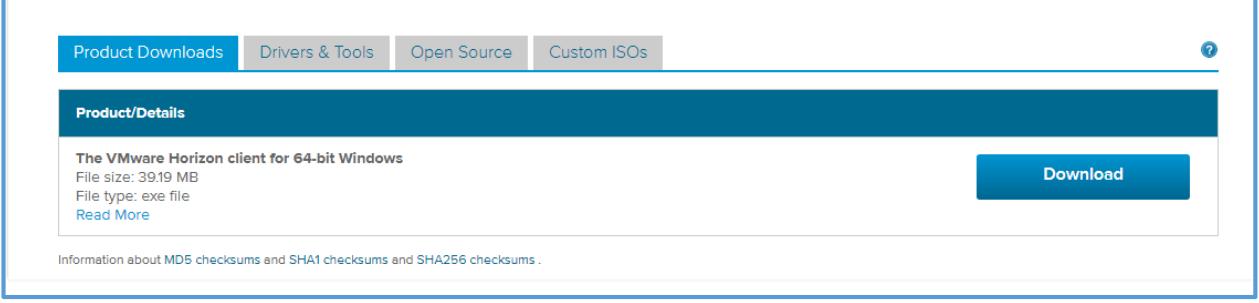

#### When prompted Open/Run the installer that you have downloaded

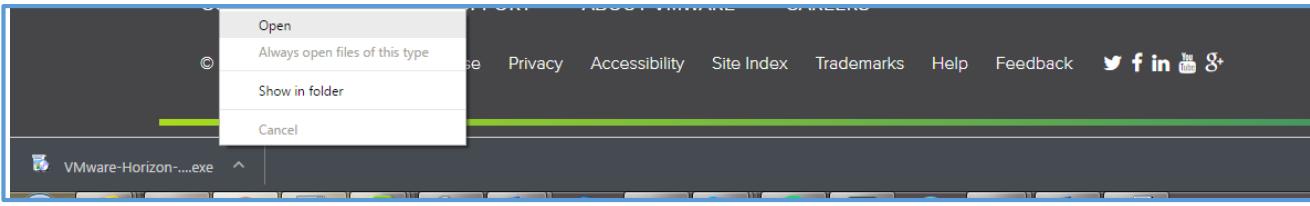

When the installer begins you should be presented with the screen below, select customize and click Continue.

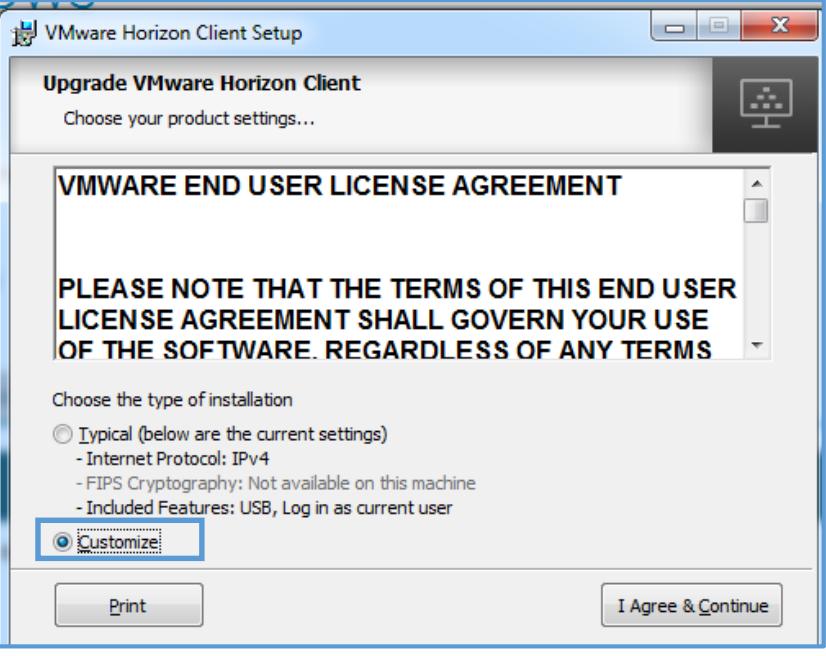

Select IPv4 and click Next.

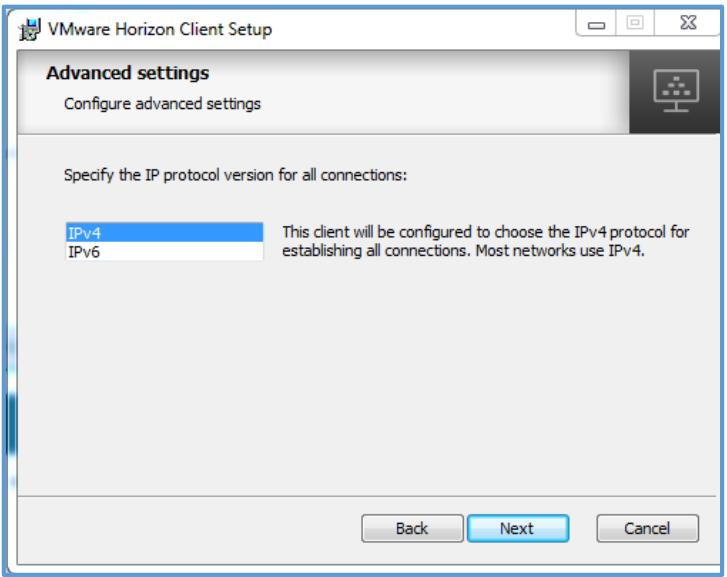

Remove Login as current user and click Next

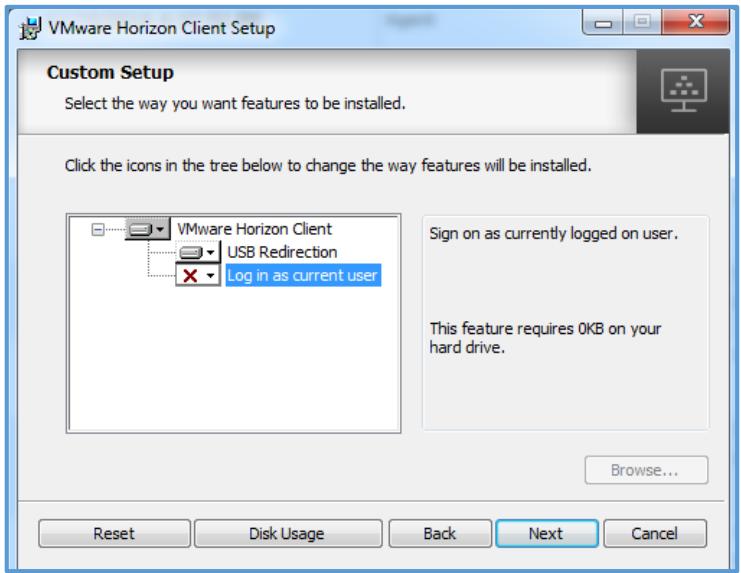

Set the default server to **vdi.newdur.ac.uk** and click Next.

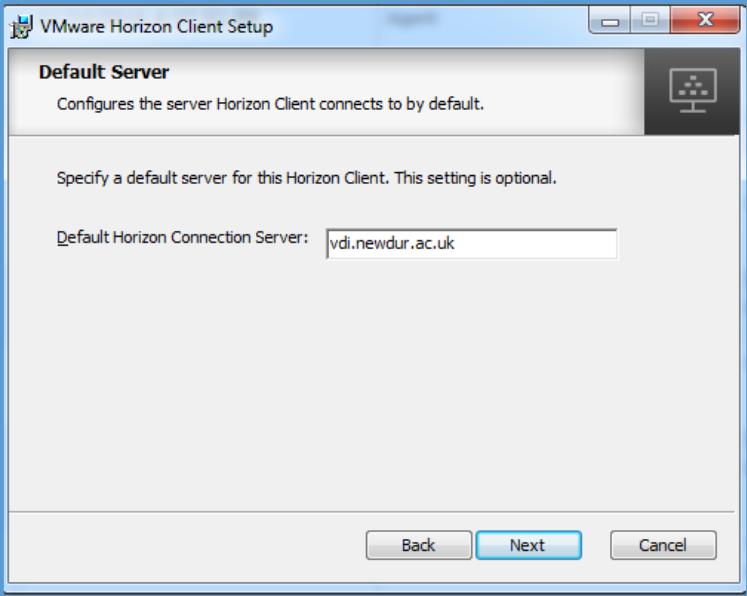

Click Next, then click Finish, leaving all other settings as default.

Double click the VMware Horizon Client icon on the desktop and double click the server name that you entered during the setup.

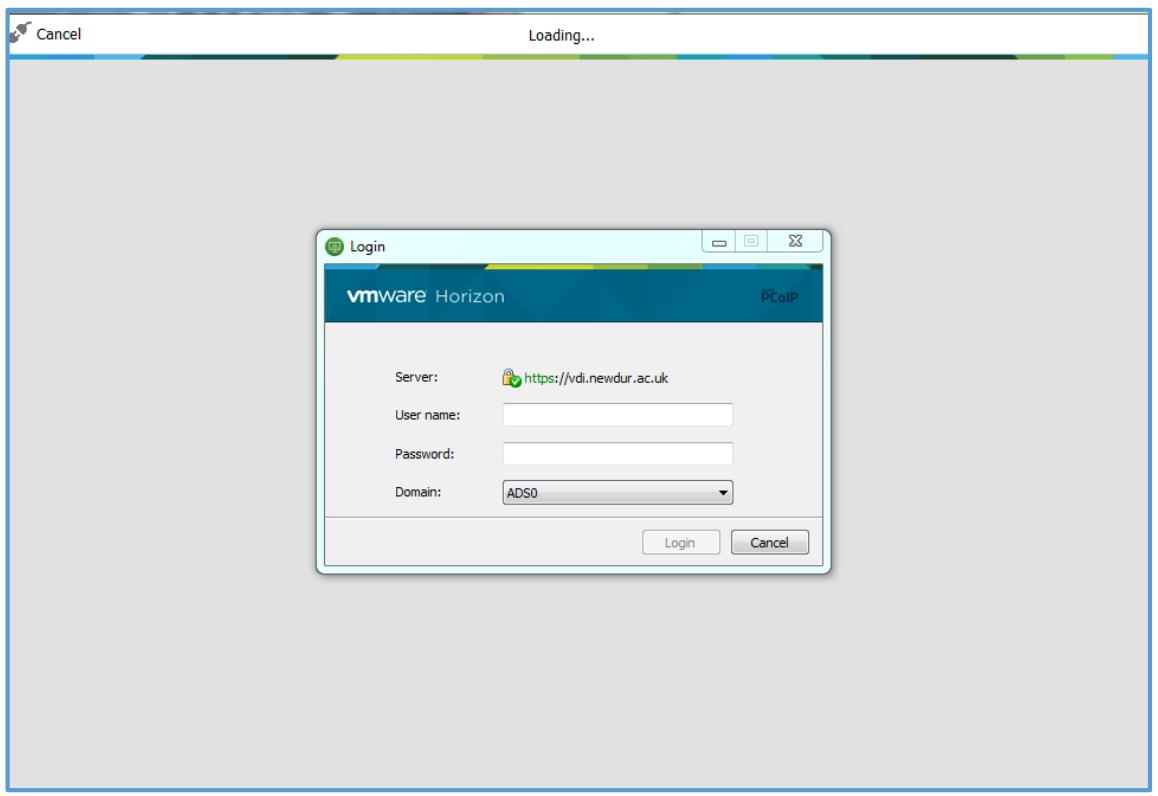

Enter your login details and you will be presented with a list of desktops you are entitled to, double click the desktop you want to connect to.

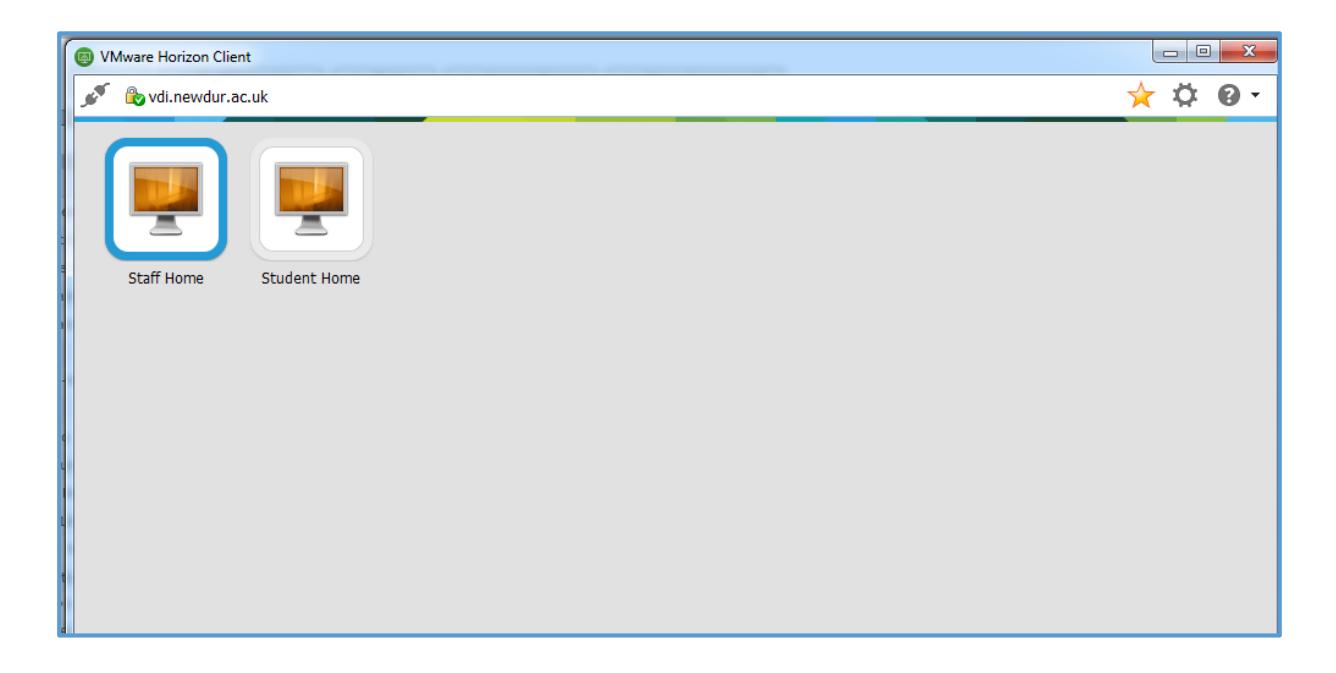

Go to the *VMWare downloads page* and select the download for the Mac.

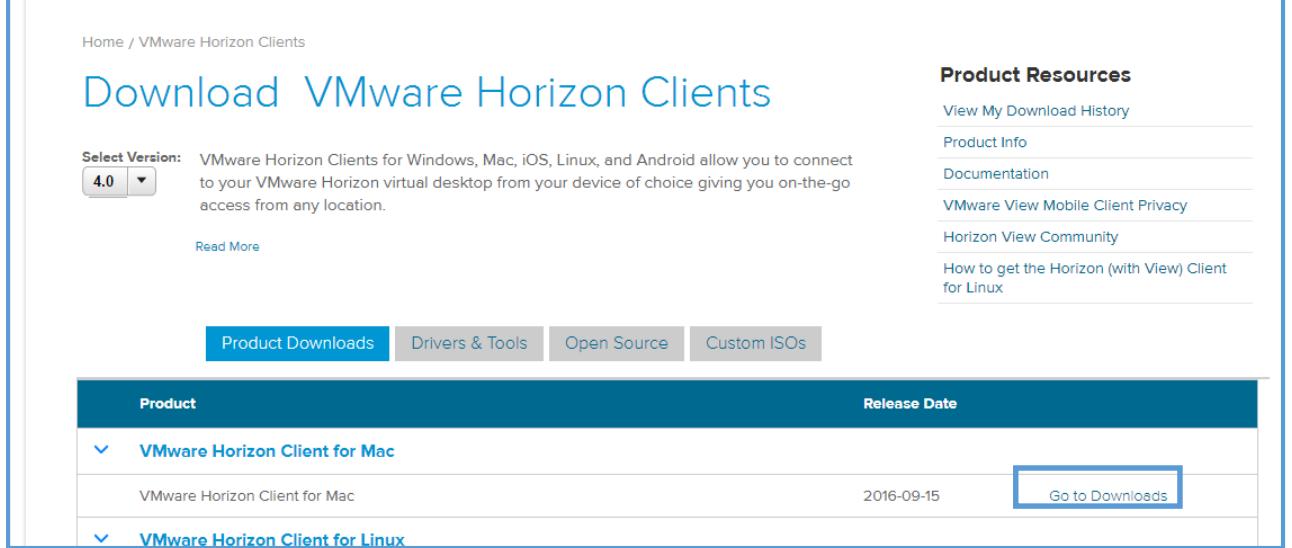

#### Click the 'download' button:

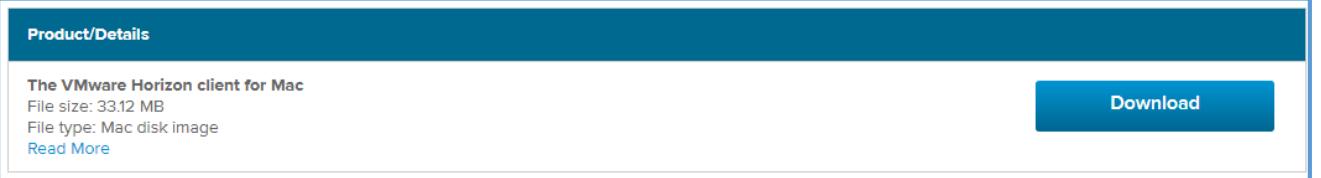

and double click on the file in your downloads folder to run it. You will be asked to drag and drop the client installation into your applications folder:

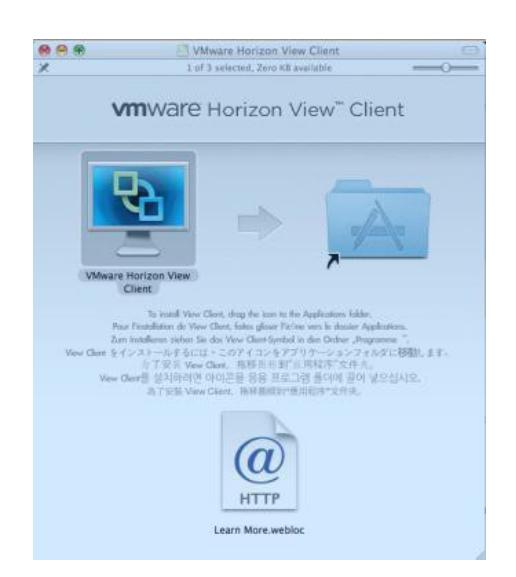

You may be prompted for your admin password at this point.

Once you have the client downloaded you will be able to access it from your applications folder. The first time you open the client you will be asked to add a 'connection server', you should type in **vdi.newdur.ac.uk** and select 'connect'.

You will then be asked to log in using your network ID and password.

In future you will be able to remotely access your College network account by opening the client on your desktop. **You will not need to visit the College website to connect to your account**.

## Tablet Installation

VMware has a free App for most tablet devices which can be downloaded via your devices link to its App Store, whether that is the Apple App Store, Google Play store or the Microsoft store. The basic steps for installing the client are the same no matter what type of device you have, although it may look slightly different.

- **1.** Go to your App Store associated with yourdevice.
- **2.** Search for **VMware Horizon Client**.
- **3.** Start the install and select all defaults.
- **4.** When asked for the connection server enter**vdi.newdur.ac.uk**
- **5.** The Domain should be **ADS0**
- **6.** Complete the install and open the app.

This guide shows you what installing the client looks like on an Android Device. The process for each device is similar.

Open up the play store and search for VMware Horizon Client

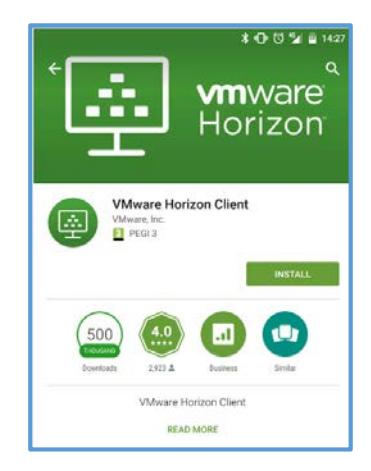

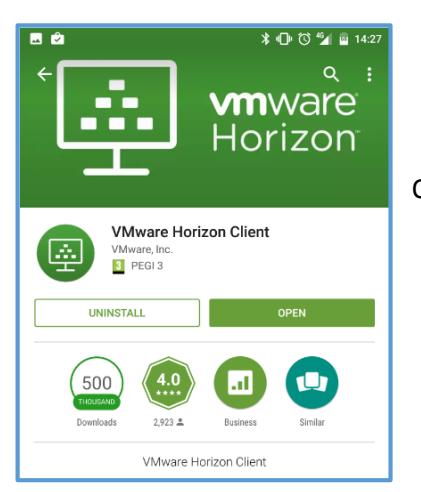

Once the Client has installed click Open

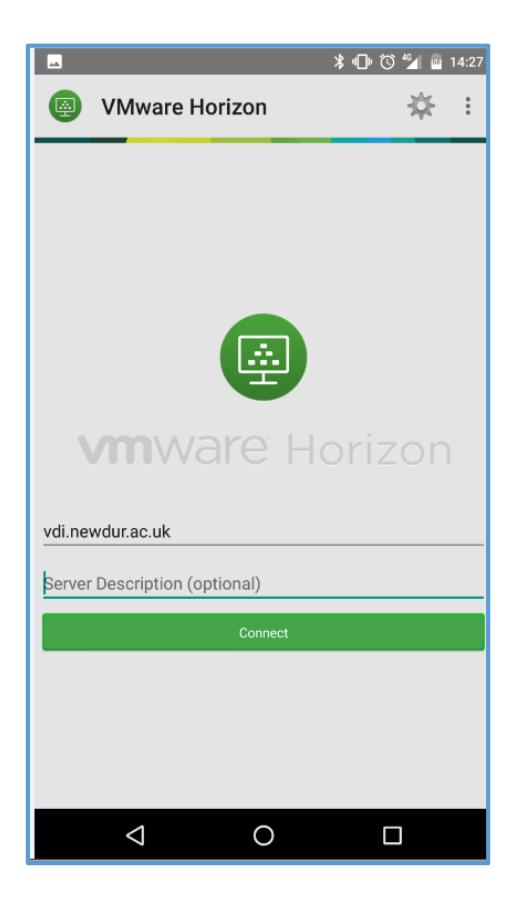

Set the server to **vdi.newdur.ac.uk** and click connect

You will then be prompted for your username and password, enter these and make sure ADS0 is selected, click connect. If you are then prompted to select a desktop, double click the one you would like to access.

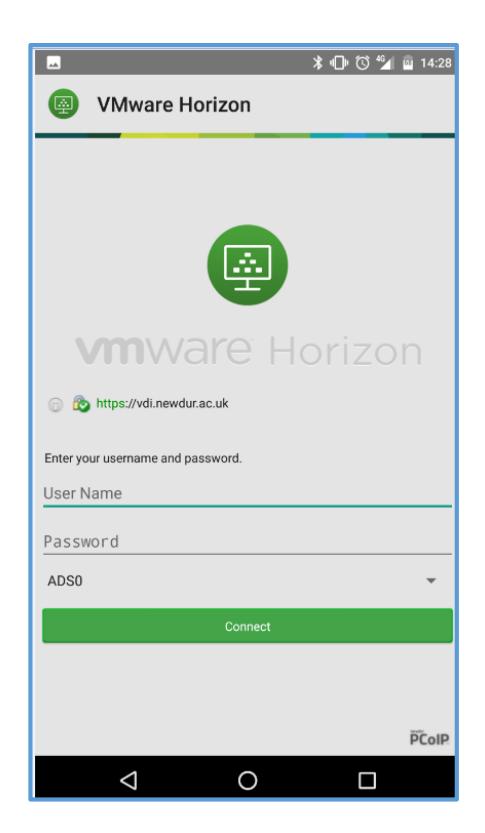